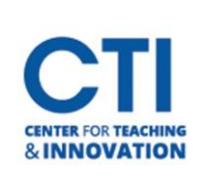

#### **First Time Set-up:**

Download Respondus Campus from the Software Center.

*\*If you already have Respondus Downloaded you will need to install the Repair. Please follow these same steps.* 

**1.** Type "Software Center" in the search Windows search bar.

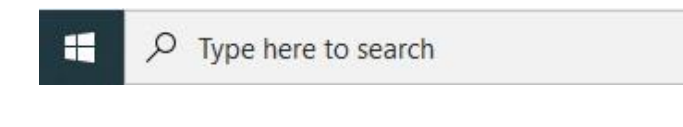

- **2.** Click to open the "Software Center."
- **3.** Double click on the Respondus Icon.

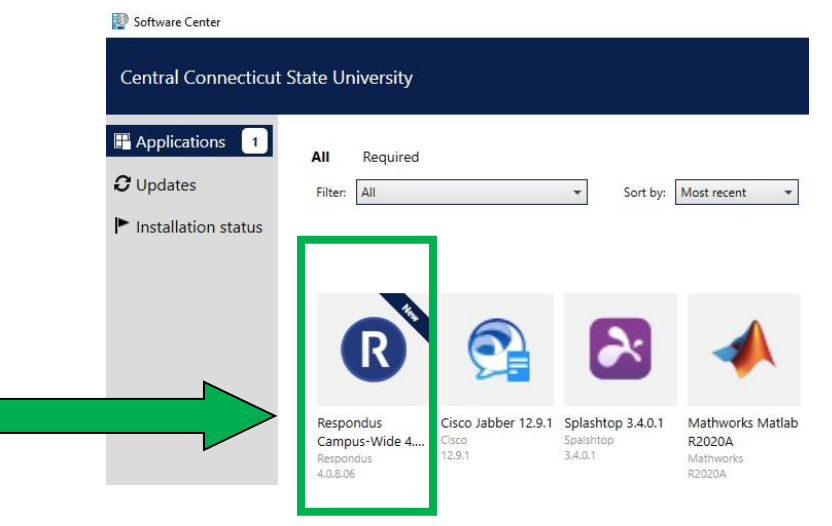

**4.** Click Install and wait for the installation to finish.

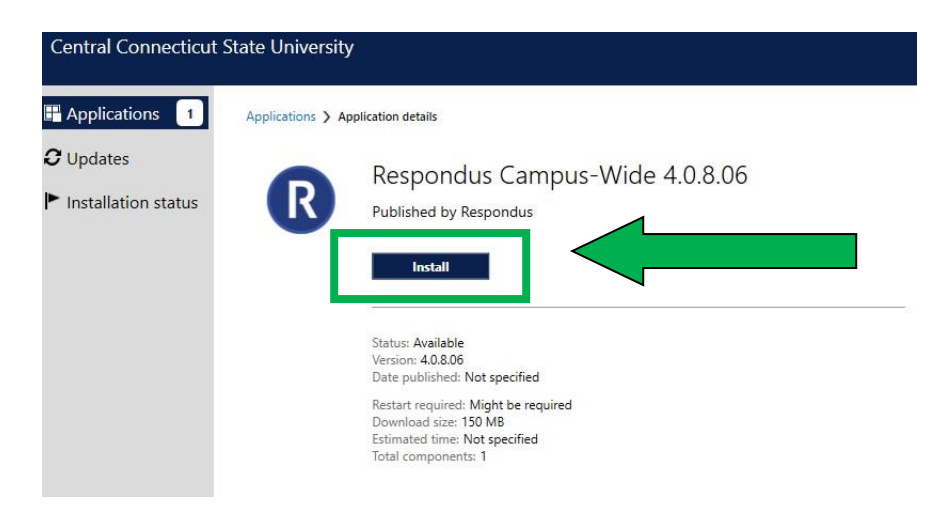

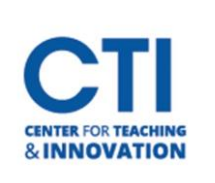

**5.** Once you have Installed Respondus, click on the Repair button.

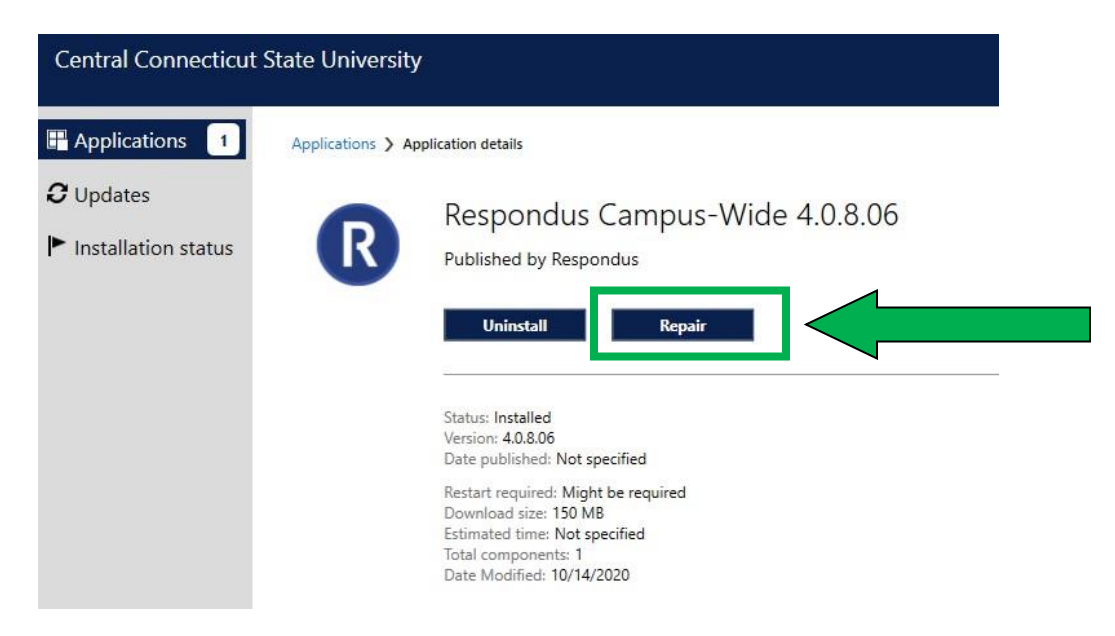

**6.** Click "Yes" to confirm the Repair Installation Step.

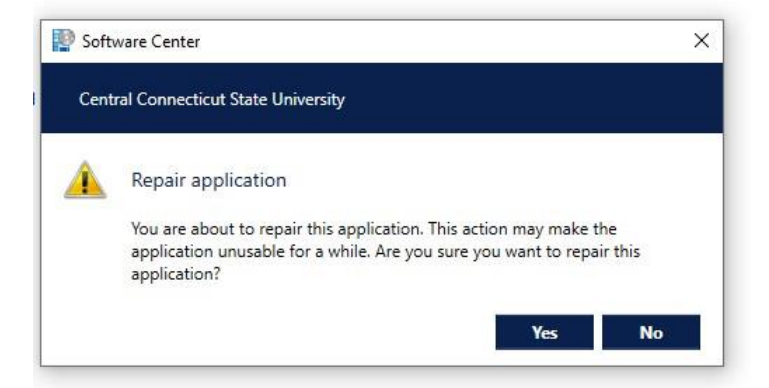

#### **Uploading Exam and Publishing to Blackboard**

**1.** Open Respondus which should now be on your Desktop.

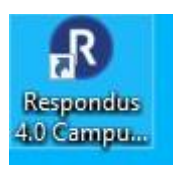

**2.** Select Import Questions.

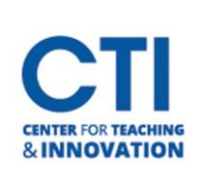

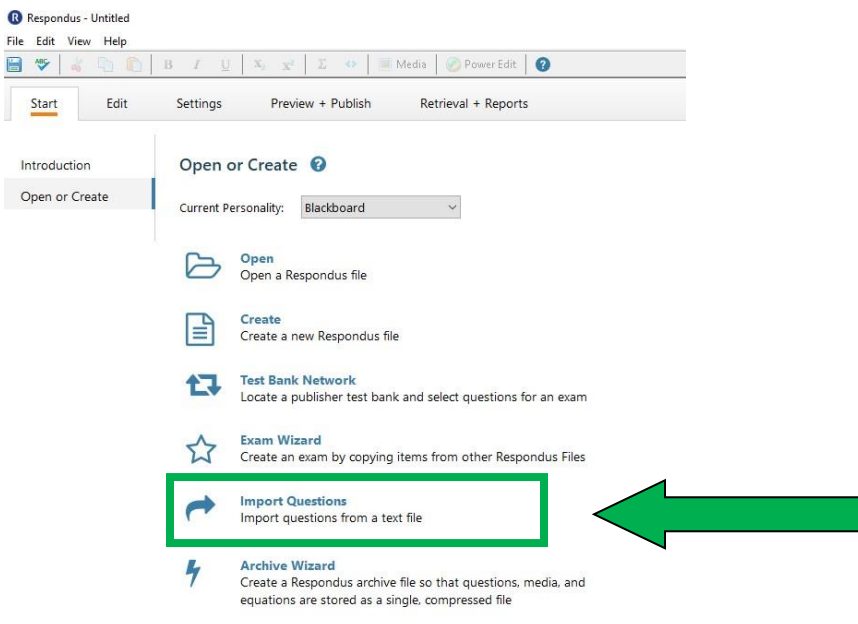

**3.** Complete Steps 1-3 on the Import Questions. If you do not receive any errors, click "Finish".

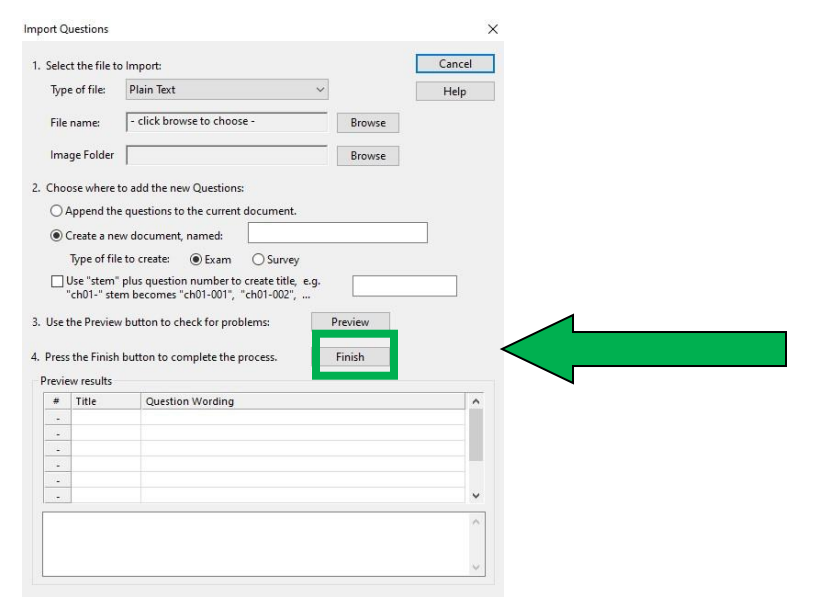

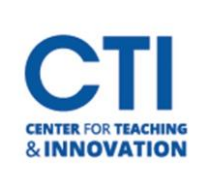

**4.** Select "Preview and Publish" at the top of the next screen.<br> **R** Respondus - MIdTerm.rsp

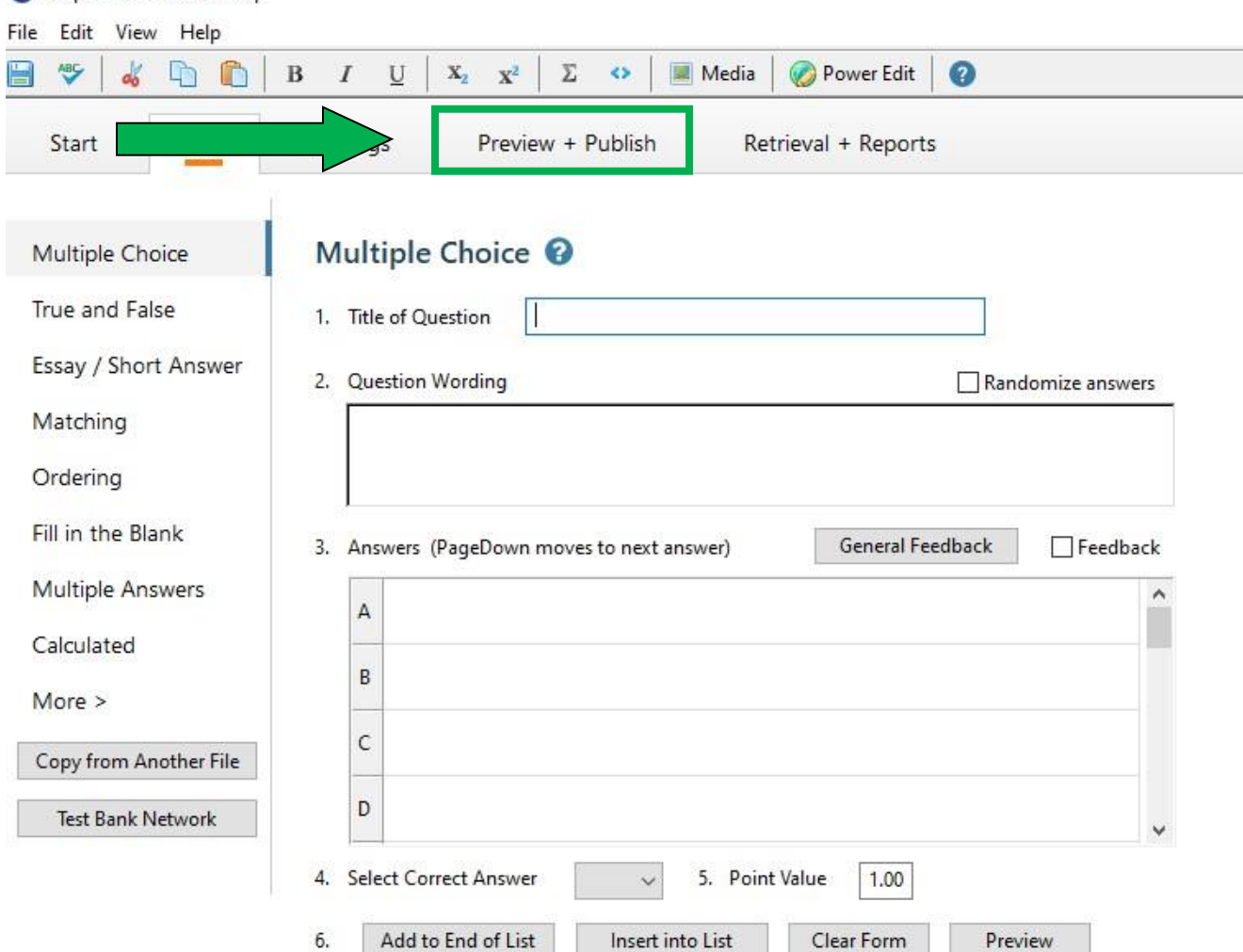

**5.** Click on "Publish" and then Select "Publish Wizard".

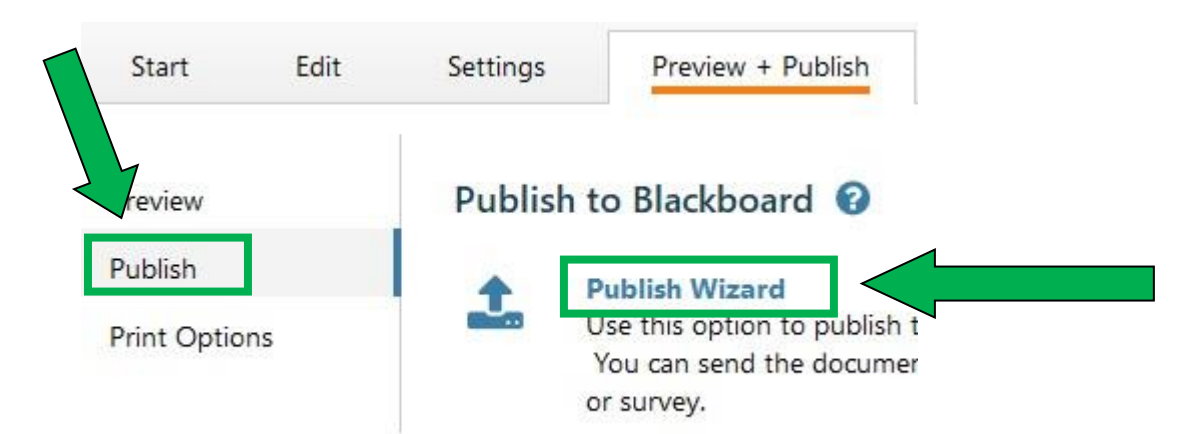

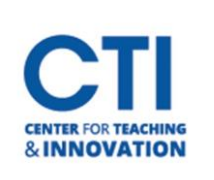

**6.** Verify in Step 2 the Server Name says, "Central [PSS]. DO NOT do anything here. Click on the "Next" Button.

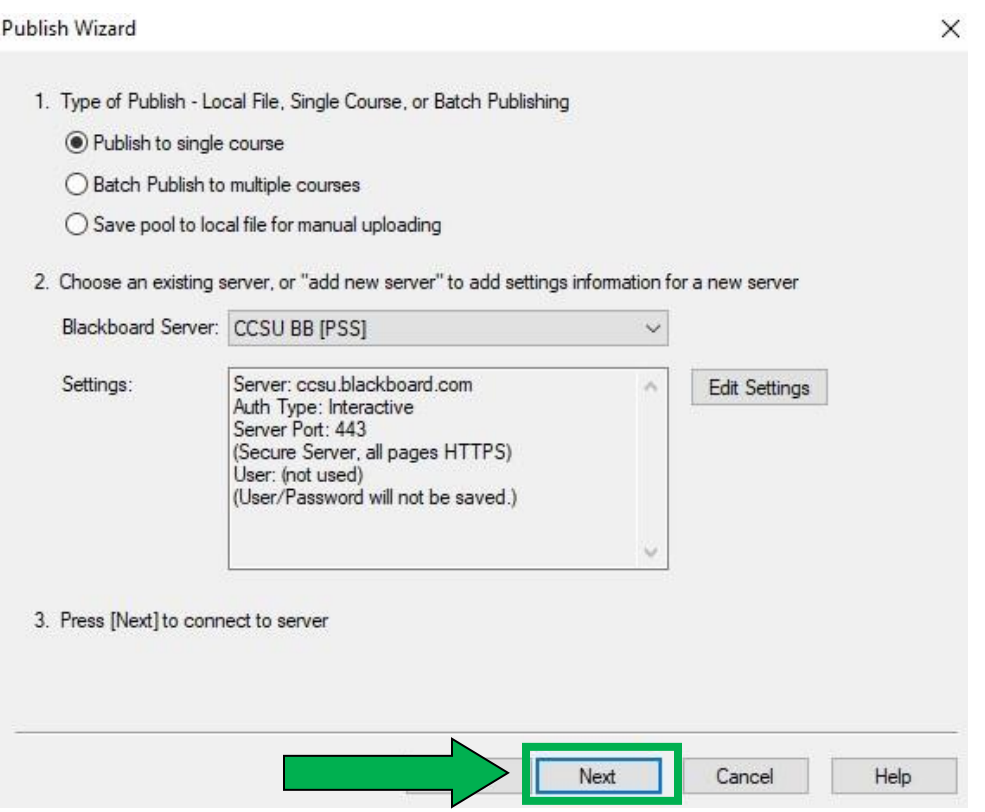

**7.** Follow the on-screen prompt to open Blackboard. Click OK.

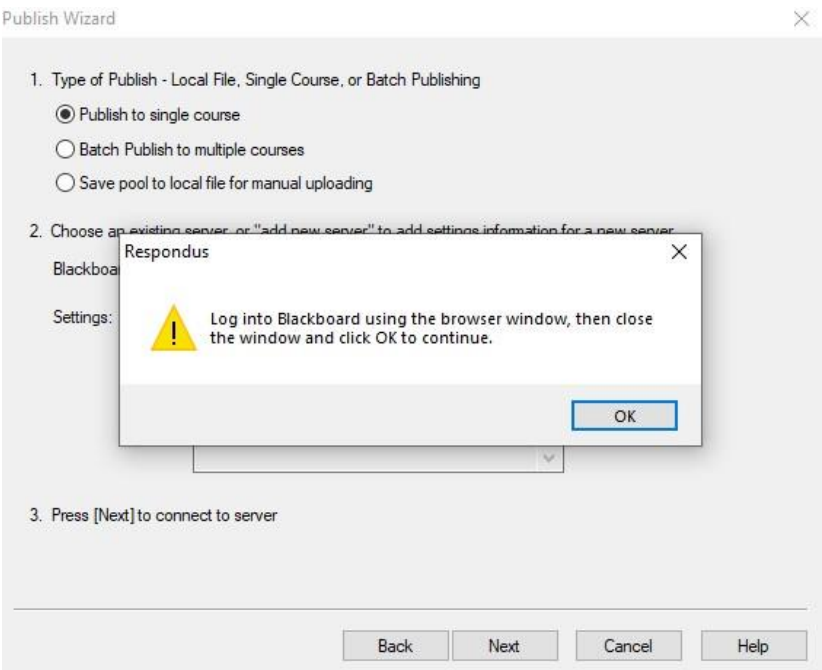

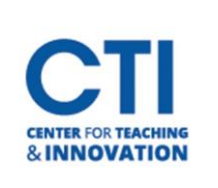

**8.** Once Step 7 is complete Blackboard will automatically open and log you into your account. Click the "Close After Login"  $\overline{a}$   $\overline{a}$   $\overline{a}$   $\overline{x}$  option.

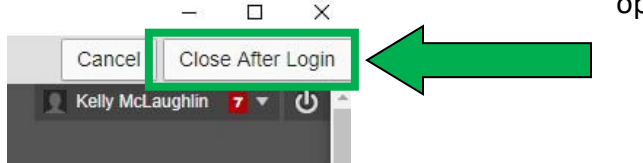

- **9.** On the next Respondus screen:
	- a. Step 1 select the Course you would like the exam/test to be published.
	- b. Step 2 leave alone.
	- c. Step 3 leave ALL boxes checked
	- d. Click Next

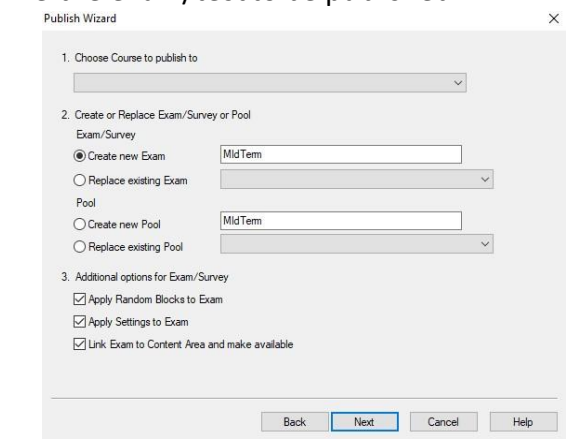

**10.** Select the Content Area you would like the Exam/Test to be placed in your course.

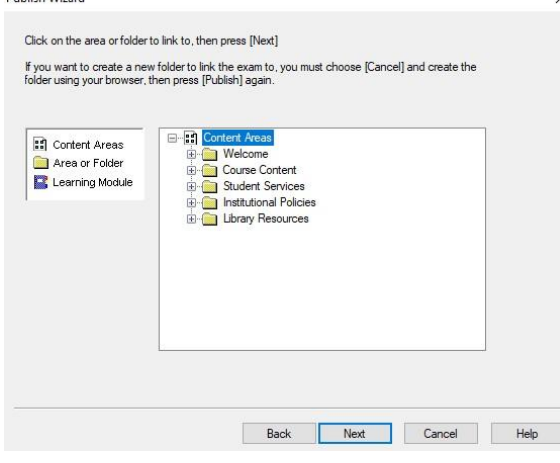

- **11.** You will receive confirmation that the Exam/Test has been "Uploaded Successfully."
- **12.** Log into Blackboard and Edit the Test to verify the points are set up correctly.
- **13.** Edit the Test Options.